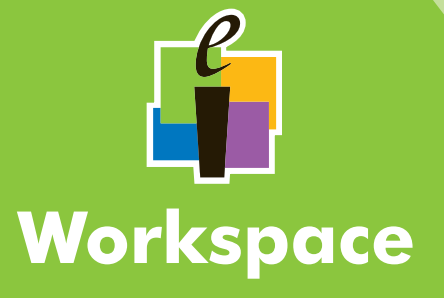

**Dual-**

Guía Del Usuario

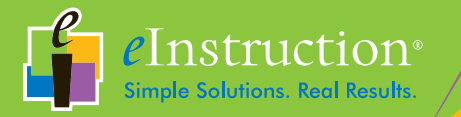

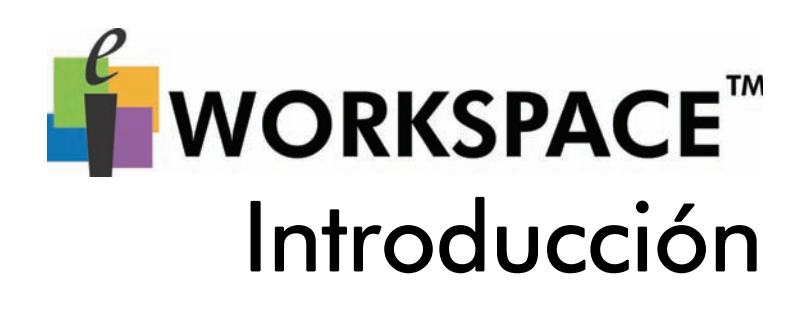

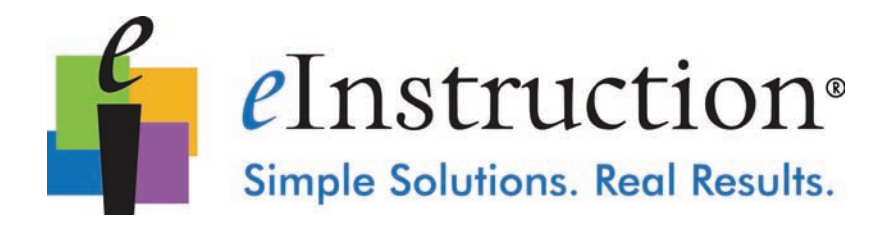

© eInstruction (2010). Reservados todos los derechos.

Ninguna parte de este documento puede ser reproducida, transmitida, transcrita, almacenada en un sistema de recuperación ni traducida a ningún idioma o lenguaje informático, de ninguna forma y por ningún medio, ya sea electrónico, mecánico, magnético, óptico, químico, manual u otros, sin el permiso previo por escrito de eInstruction.

eInstruction®, Interwrite®, Interwrite Response® e Interwrite Workspace® son marcas registradas. Mobi View<sup>TM</sup> y CPS<sup>TM</sup> son marcas comerciales de eInstruction en Estados Unidos y otros países.

eInstruction ofrece a los educadores una gama de productos de software, sistemas de respuesta de estudiantes, pizarras interactivas, pizarras interactivas móviles, informes de datos y contenido de gran calidad. En más de 500.000 aulas de todo el mundo, estas soluciones han demostrado que aumentan el compromiso de los alumnos, al tiempo que promueven un aprendizaje colaborativo centrado en el alumno y proporcionan información de evaluación en tiempo real a los educadores.

Para obtener más información sobre productos y soporte, visítenos en la página web www.einstruction.com.

# **[Índice](#page-5-0)**

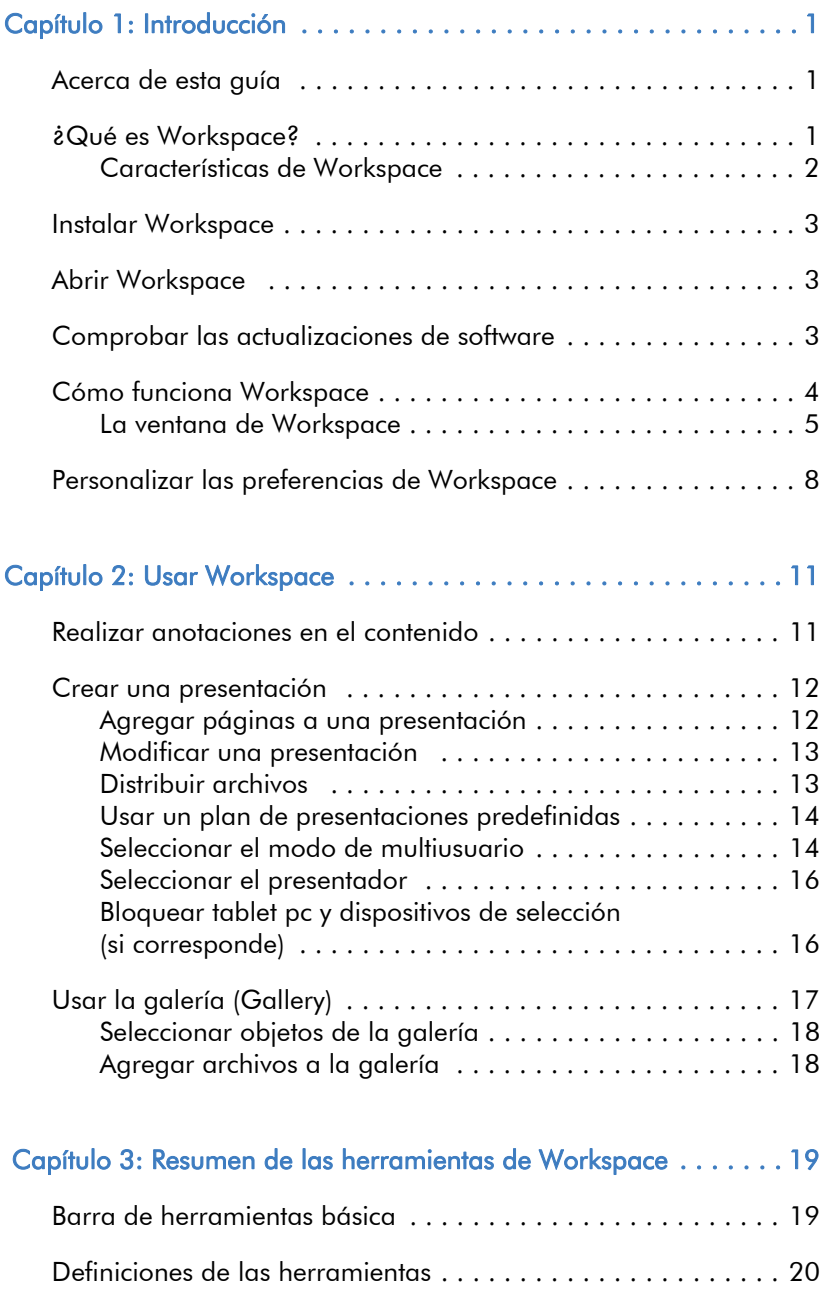

# <span id="page-5-0"></span>**Capítulo 1: Introducción**

En este capítulo:

- • [Acerca de esta guía](#page-5-1)
- • [¿Qué es Workspace?](#page-5-2)
- • [Instalar Workspace](#page-7-0)
- • [Abrir Workspace](#page-7-1)
- • [Comprobar las actualizaciones de software](#page-7-2)
- • [Cómo funciona Workspace](#page-8-0)
- • [Personalizar las preferencias de Workspace](#page-12-0)

# <span id="page-5-1"></span>Acerca de esta guía

Esta Guía de introducción a Workspace proporciona instrucciones para comenzar a trabajar rápidamente con Workspace. Para obtener más información, consulte la ayuda online que se instala con el software, o visite www.einstruction.com para ver los vídeos de formación online.

# <span id="page-5-2"></span>¿Qué es Workspace?

Workspace es un programa de enseñanza de nueva generación para las aulas digitales. Workspace crea una pizarra interactiva virtual y permite preparar una lección interactiva a partir de cualquier elemento que pueda ejecutar en el escritorio de su ordenador.

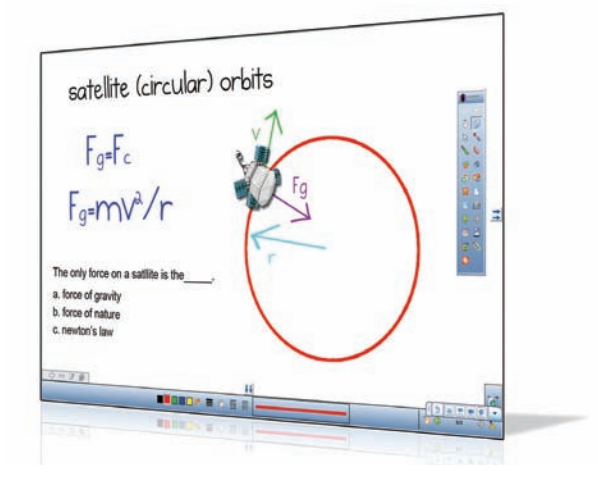

Ejemplo de presentación de Workspace

Cuando se usa con los tablet pc Exam View Assessment Suite, DualBoard, Mobi View y Mobi Learner, o con uno de nuestros sistemas de respuestas de alumnos, como CPS, Workspace permite interactuar con cualquier forma de contenido digital y conectar realmente con los alumnos.

Workspace permite interactuar con materiales didácticos de prácticamente cualquier origen, incluido el contenido editorial de más de 8.000 títulos de libros de texto. Pero esto es solo el principio. Agréguele más de 50 herramientas para crear, mostrar, anotar, organizar, controlar, importar, capturar, grabar y compartir material didáctico. Y, quizás lo más importante, Workspace se puede usar con cualquier programa, contenido o currículo. Con Workspace, puede lograr un nivel de inmersión y compromiso de sus alumnos que nunca pensó que fuera posible. Lo mejor de todo es que es FÁCIL de aprender y de usar.

# <span id="page-6-0"></span>**Características de Workspace**

Workspace contiene muchas características útiles que le permitirán crear una experiencia de aprendizaje realmente interactiva y atractiva para sus alumnos.

Algunas de las características especiales son:

- Abrir un archivo o sitio web mediante la herramienta de Ratón (mouse).
- Crear conceptos o problemas matemáticos con las herramientas Formas (Shapes) y Líneas (Lines).
- Crear gráficos con las páginas Cuadrícula (Grid).
- Seleccionar cualquier imagen de la pantalla para incorporarla a la lección con la herramienta Captura (Capture).
- Seleccionar materiales e imágenes de lecciones predefinidas para mejorar una lección con la herramienta Galería (Gallery).

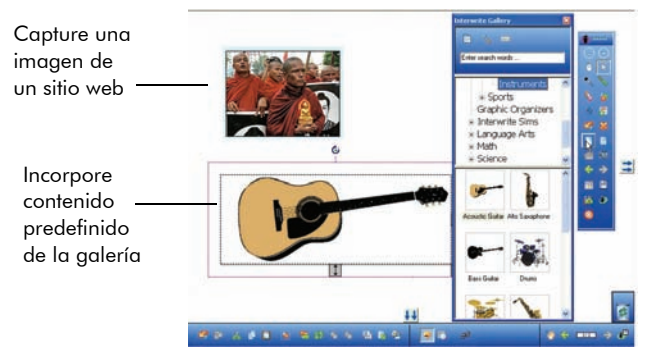

Ejemplo de página de lección de Workspace con las herramientas de captura y de galería

# <span id="page-7-0"></span>Instalar Workspace

Workspace es compatible con los sistemas operativos Windows, Mac y Linux. Para instalar Workspace, solo tiene que instalar el software de Workspace y conectar el equipo a un proyector.

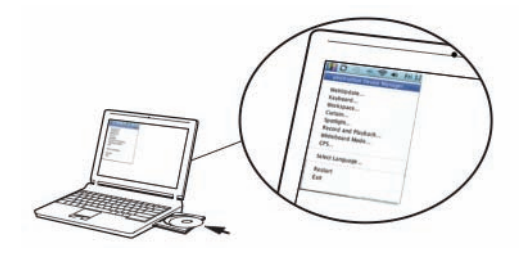

Nota: Debe tener privilegios de administrador en el equipo para instalar el software.

# <span id="page-7-1"></span>Abrir Workspace

Después de instalar Workspace, verá el icono de eInstruction en su escritorio. Para abrir Workspace, haga doble clic en este icono.

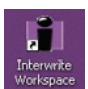

# <span id="page-7-2"></span>Comprobar las actualizaciones de software

Antes de usar Workspace por primera vez, compruebe si hay actualizaciones de software.

# Para comprobar si hay actualizaciones de software

• Seleccione Ayuda > Comprobar actualizaciones (Help > Check for Updates) en el menú principal de Workspace.

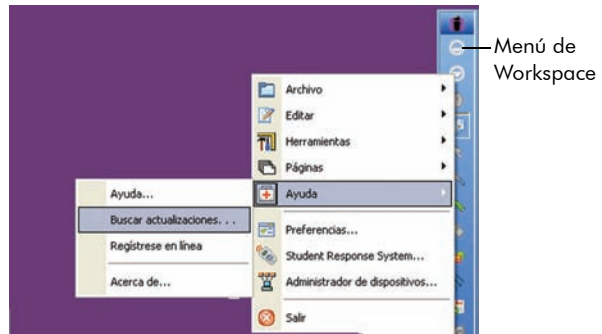

# <span id="page-8-0"></span>Cómo funciona Workspace

Workspace permite capturar texto, gráficos y prácticamente cualquier imagen de cualquier aplicación que pueda ejecutar y proyectar desde su equipo.

Workspace dispone de cuatro modos diferentes:

- Modo Ratón (Mouse): Ejecute aplicaciones y acceda a Internet con la herramienta Ratón (Mouse).
- Modo Lección (Lesson): De forma predeterminada, Workspace se abre en modo de lección. También puede seleccionar cualquiera de las herramientas de anotación mientras está en modo de ratón para volver al modo de lección.

En el modo de lección, Workspace toma una instantánea del escritorio y permite realizar anotaciones en esa imagen estática. Escriba, dibuje, inserte imágenes, resalte, realice anotaciones en el material preparado e interactúe con el mismo. También puede usar una página en blanco como pizarra en cualquier momento de la lección sin salir de la presentación de Workspace.

- Modo Anotación en el escritorio (solo Windows) (Annotate over desktop mode [Windows only]): Realice anotaciones en imágenes en movimiento como vídeo, animaciones o sitios web con aplicaciones flash con las mismas herramientas que están disponibles durante el modo de lección.
- Modo Office (solo Windows) (Office mode [Windows only]): Abra las aplicaciones de Microsoft Office e interactúe con ellas directamente desde el software de Workspace.

Los modos de ratón y de lección son los más usados.

Nota: Para que los iconos de los modos de lección, de anotación en el escritorio y de Office estén disponibles, personalice la barra de herramientas. Consulte la [página 6](#page-10-0) para obtener más información sobre cómo personalizar la barra de herramientas.

Workspace guarda todas las páginas anotadas de cada sesión como un archivo de presentación.

Nota: Los archivos de presentación se guardan automáticamente con la fecha actual y el número de lección como nombre de archivo (por ejemplo, 15 agosto 2010\_1.GWB).

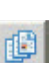

⊕

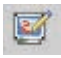

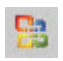

# <span id="page-9-0"></span>**La ventana de Workspace**

De forma predeterminada, Workspace se abre en modo Lección (Lesson). Verá la barra de herramientas flotante principal de Workspace. La barra de herramientas permite:

- Acceder rápidamente a las herramientas que se usan con más frecuencia.
- Seleccionar entre todas las herramientas de Workspace disponibles.
- Personalizar las preferencias, como las herramientas de la barra de herramientas principal, los fondos de página predeterminados, la configuración de la captura de pantalla y la carpeta predeterminada donde se guardan los archivos de presentación.
- Seleccionar el menú principal de Workspace para acceder a la ayuda online, las opciones de distribución de archivos y las opciones de edición, y para salir de Workspace.

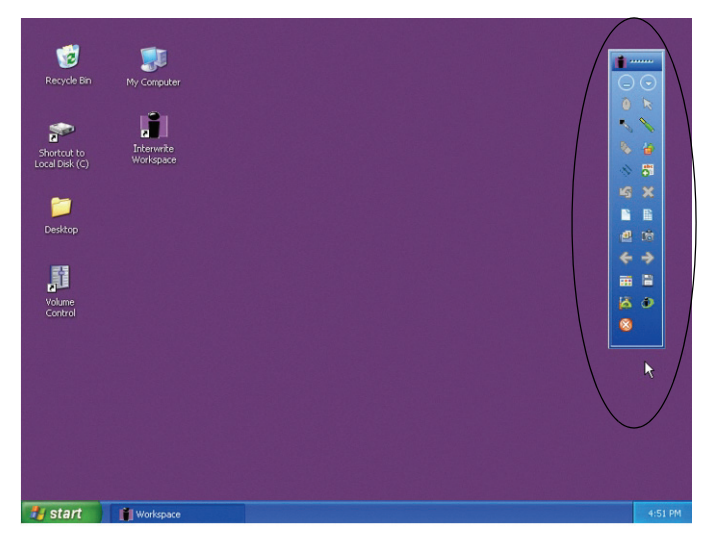

Ventana de Workspace: barra de herramientas principal

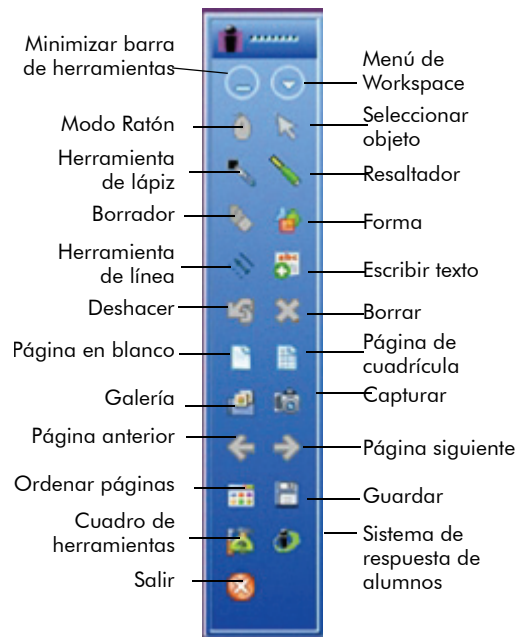

#### Para mover la barra de herramientas:

• Sitúe el cursor en la parte superior de la barra de herramientas, cerca del icono de Workspace y, a continuación, haga clic y arrastre hasta la ubicación que desee.

#### Para cambiar el tamaño de la barra de herramientas:

• Sitúe el cursor en el borde de la barra de herramientas hasta que aparezca una flecha de doble punta y, a continuación, haga clic y arrastre para cambiar el tamaño.

#### Barra de herramientas básica de Workspace para Windows (se puede personalizar)

<span id="page-10-0"></span>Nota: La configuración de la barra de herramientas de Workspace se puede personalizar. Seleccione Preferencias > Personalizar barra de herramientas (Preferences > Customize Toolbar) en el menú principal de Workspace para personalizar las preferencias. Consulte el [Capítulo 3: Resumen de las herramientas de Workspace](#page-23-2) para obtener una lista completa de las herramientas disponibles.

Sugerencia: Si no se usa, la barra de herramientas de Workspace se volverá transparente. Para volver a activarla, simplemente haga clic en ella.

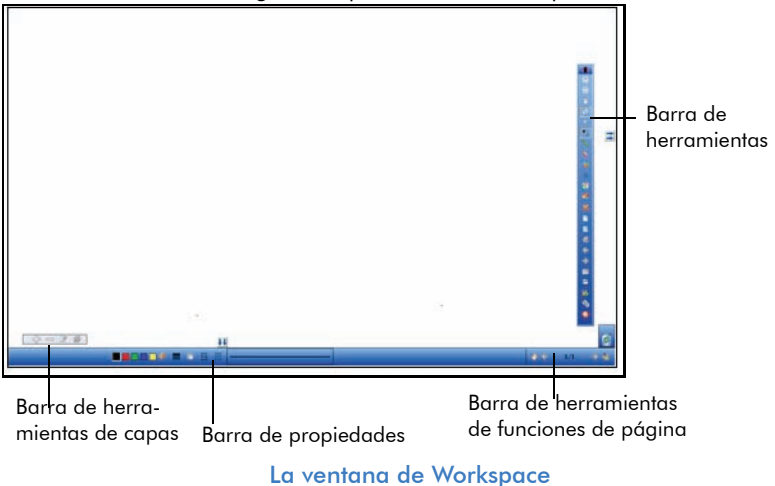

Al seleccionar cualquiera de las herramientas de anotación, verá varias barras de herramientas a lo largo de la parte inferior de la pantalla.

La barra de herramientas **Propiedades (Properties)** de Workspace proporciona opciones para cambiar las propiedades de la herramienta de anotación seleccionada (lápiz, resaltador o forma). Por ejemplo, la barra de propiedades de la herramienta de lápiz incluye color, ancho, transparencia, extremos de línea y estilos de línea.

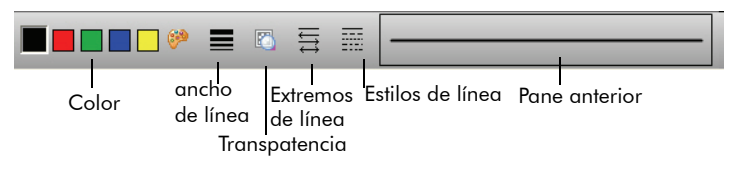

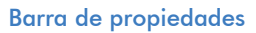

A la derecha de la barra de propiedades, se encuentra la barra de herramientas **Funciones de página (Page Functions)**. Desplácese por las páginas y acceda a los menús contextuales del modo actual, como, por ejemplo, insertar una pregunta o configurar varios usuarios.

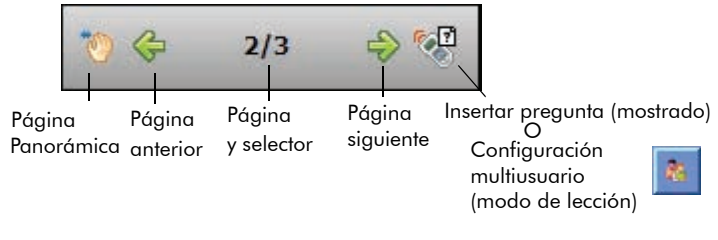

Barra de herramientas de funciones de página

A la izquierda de la barra de herramientas de propiedades, se encuentra la barra de herramientas Capas (Layers). La ventana Capas (Layers) se muestra cuando se usa la barra de herramientas. De forma predeterminada, todas las anotaciones de una página se organizan en una sola capa. Agregue, elimine, muestre, oculte y organice las diferentes capas.

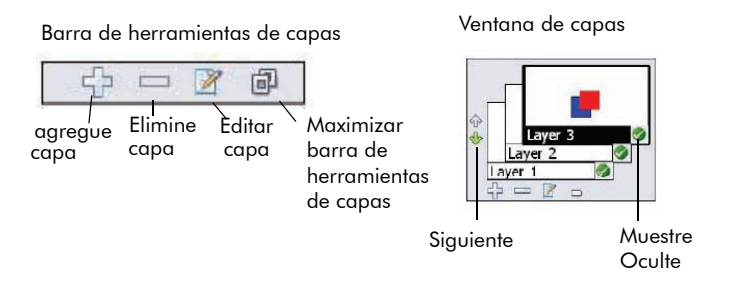

#### Barra de herramientas de capas y ventana de capas

# <span id="page-12-0"></span>Personalizar las preferencias de Workspace

Workspace está preparado para su uso inmediato. Sin embargo, puede personalizar Workspace mediante la pantalla Preferencias (Preferences).

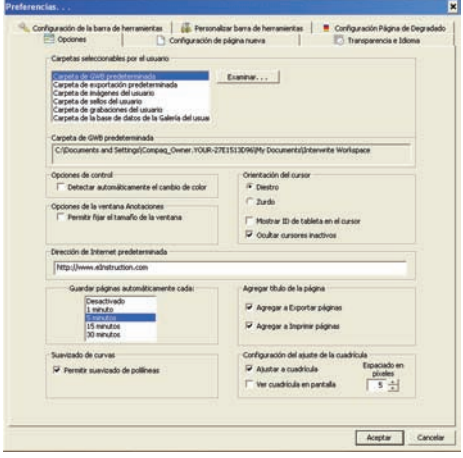

Ventana de preferencias (Windows)

#### Para personalizar las preferencias

- Seleccione Preferencias (Preferences) en el menú principal de Workspace.
- 8 | Workspace

Las preferencias incluyen:

- Opciones (Options): designe la carpeta predeterminada donde se guardan los archivos de presentación de Workspace y establezca diferentes opciones como la orientación del cursor, las preferencias de autoguardado y el tamaño de las ventanas.
- Configuración de nueva página (New Page Setup): establezca el color y tamaño de fondo predeterminados para las herramientas de página en blanco y de cuadrícula, establezca las preferencias de captura de pantalla, como, por ejemplo, ventana, parcial o pantalla (predeterminada) y establezca las preferencias de anotación en el escritorio (solo Windows).
- Transparencia e idioma (Transparency and Language): establezca el color de fondo de una imagen para que sea transparente y seleccione el idioma que desee.
- Configuración de barra de herramientas (Toolbar Settings): establezca la forma y tamaño de los iconos de las barra de herramientas.
- Personalizar barra de herramientas (Customize Toolbar): seleccione las herramientas que usa con más frecuencia para que aparezcan en la barra de herramientas principal.
- Configuración de página con degradado (solo Windows) (Gradient Page Setup [Windows Only]): seleccione el fondo que desee para una página con degradado.

# <span id="page-15-0"></span>**Capítulo 2: Usar Workspace**

En este capítulo:

- Realizar anotaciones en el contenido
- Crear una presentación
- Use presentaciones predefinidas creadas para Workspace. Para encontrar presentaciones online que se ajustan a los estándares más recientes, visite www.einstruction.com y descargue el último archivo de contenido de Workspace. O bien, visite eI Community™ en www.eICommunity.com y acceda a más de 125.000 recursos de formación, organizados por tema, curso, tipo de archivo multimedia y estándar. Interactuar con los alumnos en el modo multiusuario

# <span id="page-15-1"></span>Realizar anotaciones en el contenido

Abra una presentación, un archivo, una página en blanco o un sitio web existente y realice anotaciones en el mismo.

## Para realizar anotaciones en una imagen proyectada

Seleccione cualquiera de las herramientas de anotación para comenzar a anotar la imagen en pantalla.

Sugerencia: Para abrir el archivo o sitio web que desee, use la herramienta de ratón.

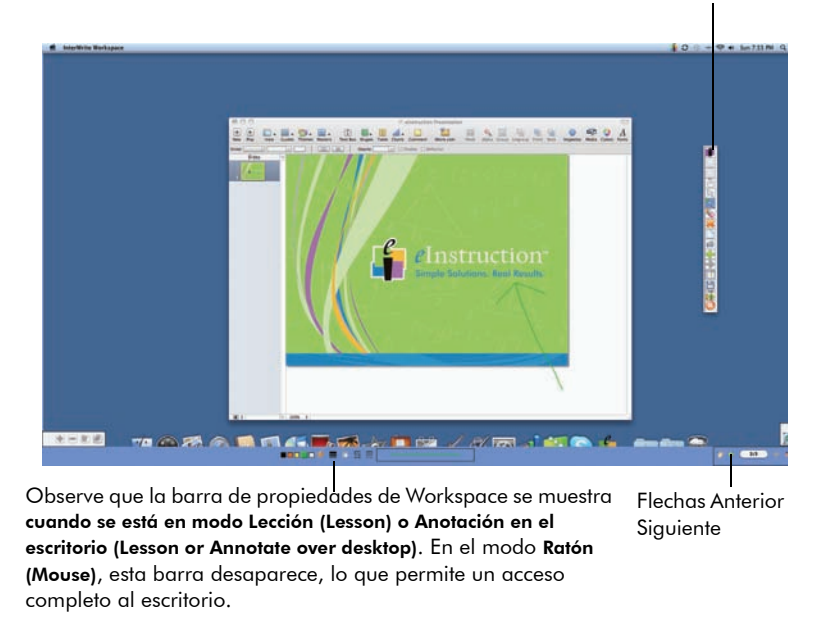

#### Barra de herramientas de Workspace

Para cambiar entre modo de Lección (Lesson) y el modo de Ratón (Mouse), selecciona la herramienta apropiada (ratón o cualquiera de las herramientas de anotación). En la barra de herramientas Página funciones, utilice las flechas Anterior (Previous) y Siguiente (Next) a la página a través de un Workspace presentación.

# <span id="page-16-0"></span>Crear una presentación

Workspace guarda automáticamente todas las páginas creadas durante una única sesión como una presentación. Los archivos de presentación permiten administrar y compartir fácilmente la programación de las lecciones con los alumnos, padres y otros profesores.

#### <span id="page-16-1"></span>**Agregar páginas a una presentación**

Agregue páginas automáticamente a un archivo de presentación. Cada vez que se realiza una anotación en una nueva imagen de escritorio o se crea una página en blanco, se agrega una página nueva al archivo actual.

# <span id="page-17-0"></span>**Modificar una presentación**

Modifique, revise, mueva, copie, combine y elimine fácilmente las páginas de un archivo de presentación mediante la función Organizador de páginas (Page Sorter).

# Para modificar una presentación

• En la barra de herramientas de Workspace, seleccione Organizador de páginas (Page Sorter).

# <span id="page-17-1"></span>**Distribuir archivos**

Se pueden exportar y distribuir archivos con diferentes formatos, incluidos JPG y HTML. La manera más sencilla de distribuir los archivos consiste en guardarlos como archivos PDF.

# Para distribuir archivos

• En la barra de herramientas de Workspace, seleccione Cuadro de herramientas (Toolbox) y, a continuación, Exportar archivo PDF (Export PDF File).

O bien

En el menú de Workspace, seleccione Exportar archivo PDF (Export PDF File) o una de las demás opciones de exportación de archivos disponibles.

**BD** Abrir...  $Cr1+0$ **El** Guardan  $Cvl+S$ Guardar como... Carrar Imprimir...  $Crl+P$ Exportar...  $Ctrl+E$ Correo electrónico...

Exportar archivo PDF

Enviar archivo PDF por correo electrónico

OF Nuevo...

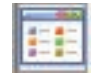

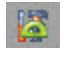

CHAN

# <span id="page-18-0"></span>**Usar un plan de presentaciones predefinidas**

Use presentaciones predefinidas creadas para Workspace. Para encontrar presentaciones online que se ajustan a los estándares más recientes, visite [www.einstruction.com](http://www.einstruction.com) y descargue el último archivo de contenido de Workspace. O bien, visite eI Community™ en www.eICommunity.com y acceda a más de 125.000 recursos de formación, organizados por tema, curso, tipo de archivo multimedia y estándar. Interactuar con los alumnos en el modo multiusuario

Si usa Workspace con los tablet pc DualBoard o Mobi, más de una persona puede escribir en la pizarra interactiva o virtual al mismo tiempo.

El tipo de dispositivos conectados a Workspace determina cuántas personas pueden trabajar en la pizarra simultáneamente. Se pueden usar hasta nueve dispositivos pero, de ellos, solo se pueden usar dos lápices con DualBoard.

Nota: Los lápices que se usan con Mobi y DualBoards son del mismo estilo.

## <span id="page-18-1"></span>**Seleccionar el modo de multiusuario**

Al seleccionar el icono **Multiusuario (Multi-User)** en Workspace, se mostrarán las opciones disponibles en función del tipo y la cantidad de dispositivos que el Administrador de dispositivos haya detectado.

## **Para comenzar a usar el modo de multiusuario:**

1 Abra la utilidad Administrador de dispositivos y seleccione todos los dispositivos que se van a usar.

Sugerencia: Seleccione el icono elnstruction en la bandeja del sistema para obtener acceso al menú Administrador de dispositivos.

÷

- 2 Cree una página en blanco.
- 3 Haga clic en el multiusuario (Multi-User) icono en la barra de Propiedades y seleccione multiusuario Configurar página (Multi-User Page Setup) en el menú emergente.

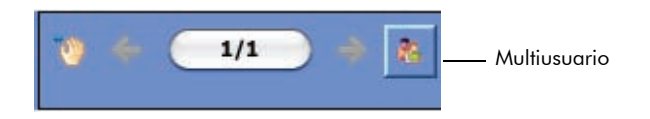

## 4 Seleccione el diseño de página que desee.

En esta pantalla aparecen los dispositivos disponibles (lápices DualBoard, unidades Mobi). Una vez seleccionado el diseño, arrastre el dispositivo a un panel para asignarlo a esa área.

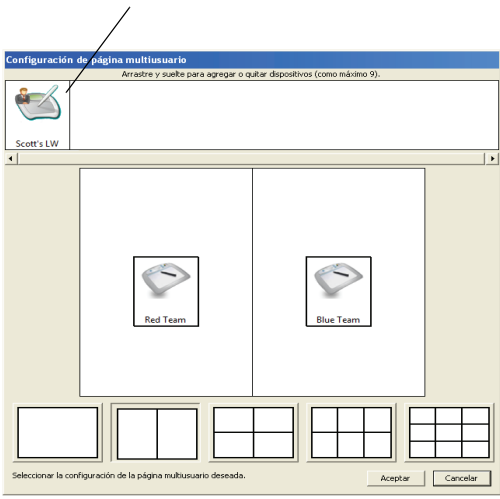

# <span id="page-20-0"></span>**Seleccionar el presentador**

En el modo de multiusuario, el "presentador" controla cuándo comienza y termina este modo.

#### Para seleccionar el presentador

- 1 Abra la utilidad Administrador de dispositivos.
- 2 Seleccione el icono del dispositivo presentador que desee.

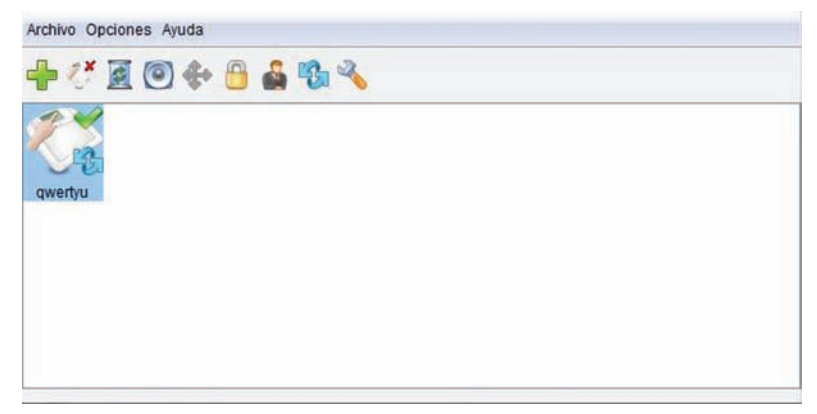

3 Seleccione Opciones > Establecer presentador (Options > Set Presenter).

# <span id="page-20-1"></span>**Bloquear tablet pc y dispositivos de selección (si corresponde)**

Si los alumnos usan tablet pc o dispositivos de selección con Workspace, el presentador puede bloquear todos los dispositivos en uso y volver a obtener el control de la sesión.

# Para bloquear los tablet pc de los alumnos

- 1 Abra la utilidad Administrador de dispositivos.
- 2 Seleccione el icono del dispositivo que desee bloquear.
- 3 Seleccione el icono **Bloquear (Lock)**. Seleccione el icono de desbloqueo (Unlock) para desbloquear los tablet pc.

д

圖

Sugerencia: Para bloquear todos los dispositivos, también puede seleccionar el icono de bloqueo en el cuadro de herramientas maestro de la barra de herramientas.

# <span id="page-21-0"></span>Usar la galería (Gallery)

La herramienta de galería de Workspace proporciona miles de recursos predefinidos como complemento para la programación de las lecciones. La galería almacena imágenes, páginas de fondo, herramientas de enseñanza y simulaciones flash interactivas (Windows) o Interwrite Sims (Mac).

Antes de usar la galería por primera vez, Workspace le pedirá que cree la galería, que se instala con Workspace. Una vez creada la galería, ya está listo para continuar.

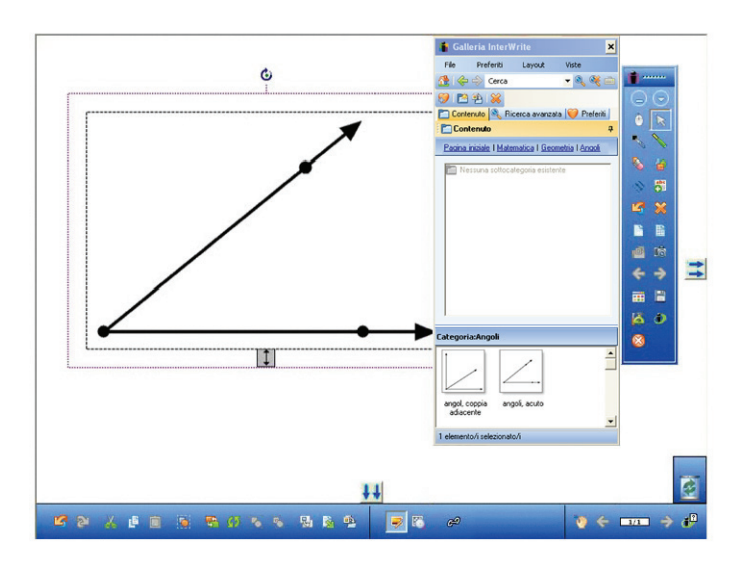

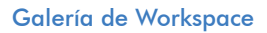

Al abrir la galería, verá tres pestañas principales:

- Contenido (Content): seleccione en las categorías preinstaladas, como Matemáticas (Math) y Geografía (Geography)
- Favoritos (Favorites): agregue su propio contenido multimedia a la galería
- Búsqueda avanzada (Advanced Search): busque elementos en la galería por palabra clave

# <span id="page-22-0"></span>**Seleccionar objetos de la galería**

#### Para seleccionar un objeto de la galería

- 1 Seleccione la pestaña Contenido (Content).
- 2 Haga clic en el signo más situado junto a una categoría para expandirla.
- 3 Desplácese y seleccione el objeto que desee.

# <span id="page-22-1"></span>**Agregar archivos a la galería**

Agregue y organice los nuevos archivos de la galería mediante el menú de archivo. Este menú permite crear y organizar los archivos de la galería mediante la creación de nuevas carpetas, la importación de imágenes e, incluso, el acceso a eI Community, una comunidad online gratuita disponible a través de www.einstruction.com con miles de materiales de enseñanza predefinidos para la galería.

# <span id="page-22-2"></span>Para agregar archivos a la galería

1 Seleccione el menú **Archivo (File)**.

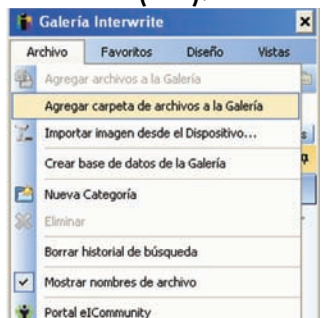

2 Seleccione Agregar archivos a la galería (Add Files to Gallery).

# <span id="page-23-2"></span><span id="page-23-0"></span>**Capítulo 3: Resumen de las herramientas de Workspace**

Este capítulo ofrece una guía de referencia rápida a las herramientas disponibles en Workspace. Algunas de las herramientas, como las del modo de Office, no son aplicables en la versión de Workspace para Mac. Estas diferencias se indican cuando es oportuno.

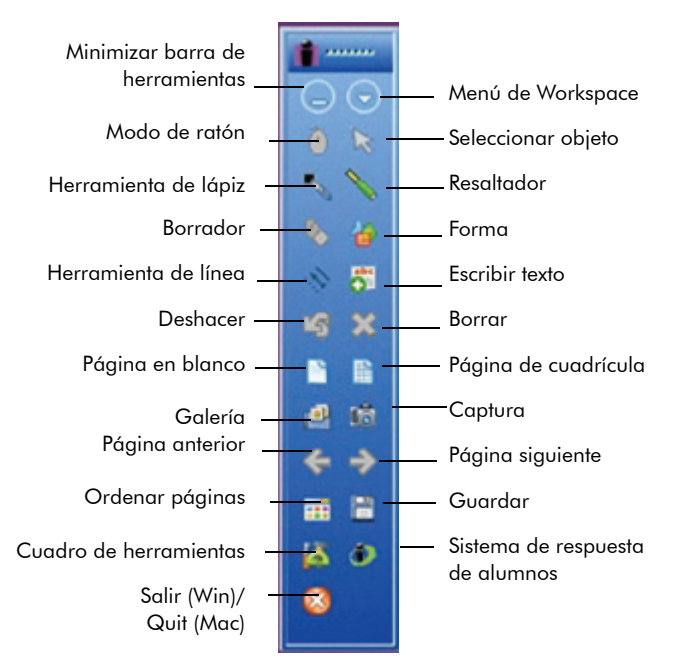

# <span id="page-23-1"></span>Barra de herramientas básica

Barra de herramientas básica

# <span id="page-24-0"></span>Definiciones de las herramientas

En las tablas siguientes se definen el propósito y la funcionalidad de cada herramienta con más detalle. No olvide consultar la barra de propiedades de la herramienta seleccionada para examinar y cambiar las propiedades disponibles para la herramienta.

- Tabla [1, "Modos de Workspace," en la página](#page-24-1) 20.
- Tabla 2, "Herramientas disponibles en los modos de lección y de anotación en el escritorio," en la página 21.
- Tabla [3, "Herramientas disponibles en modo de Office," en la](#page-35-0)  [página](#page-35-0) 31.

<span id="page-24-1"></span>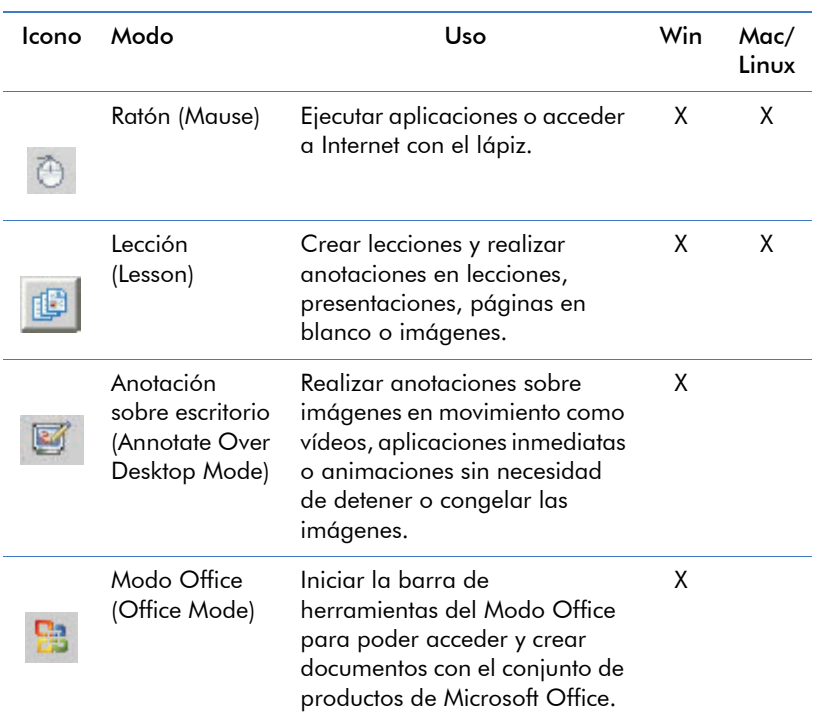

#### **Tabla 1: Modos de Workspace**

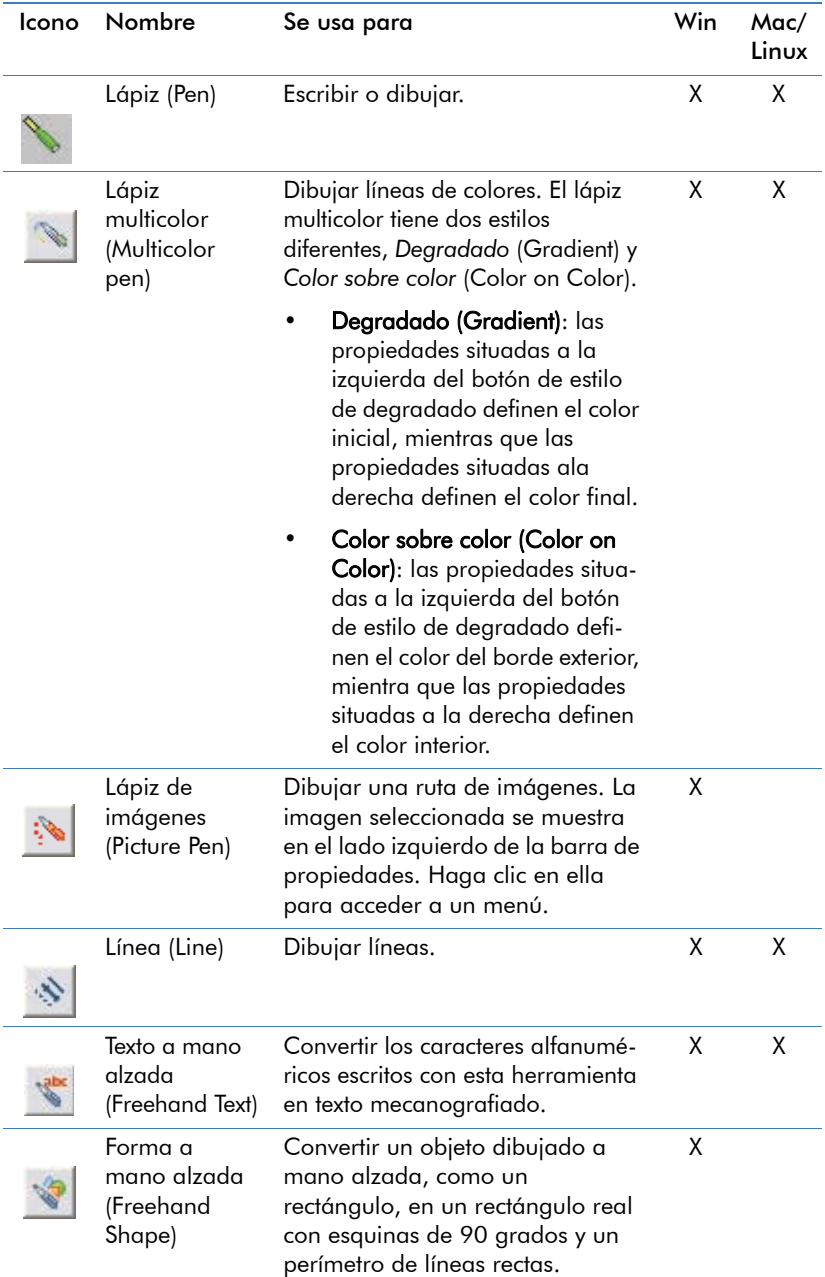

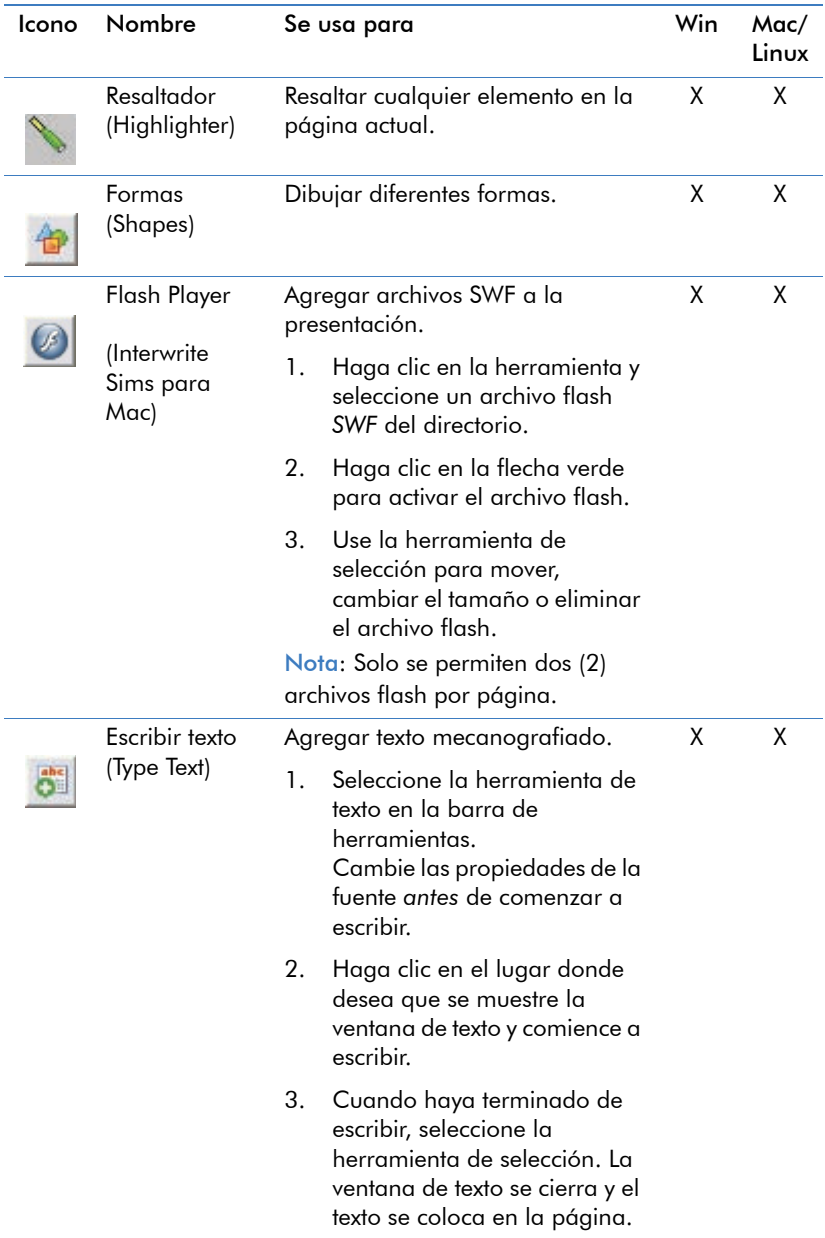

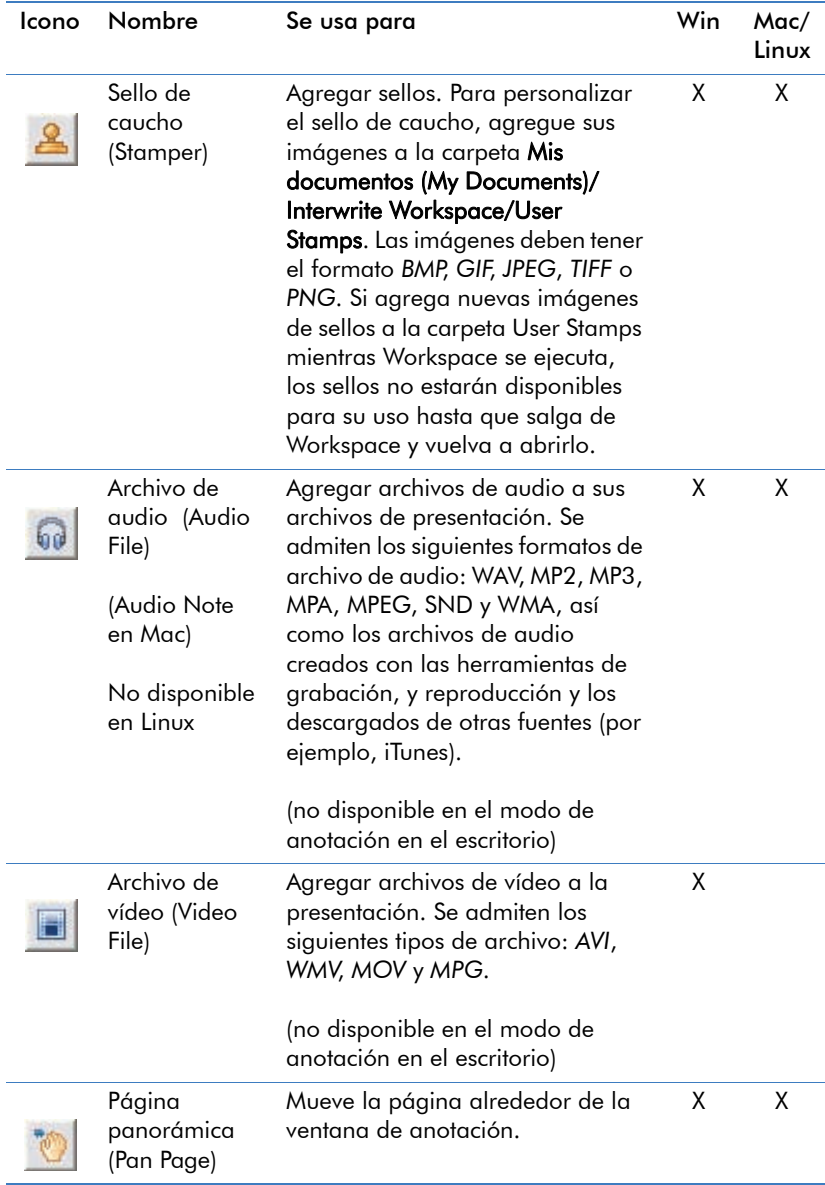

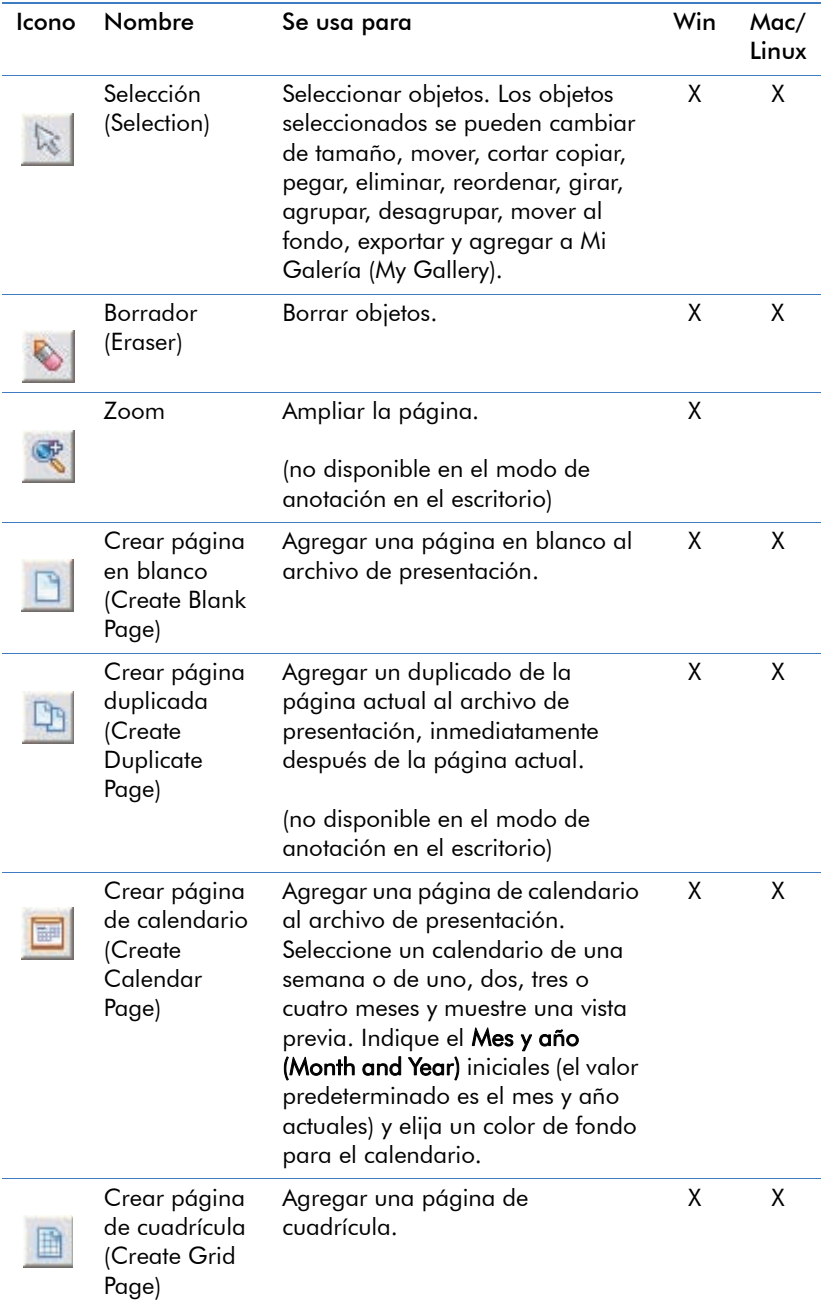

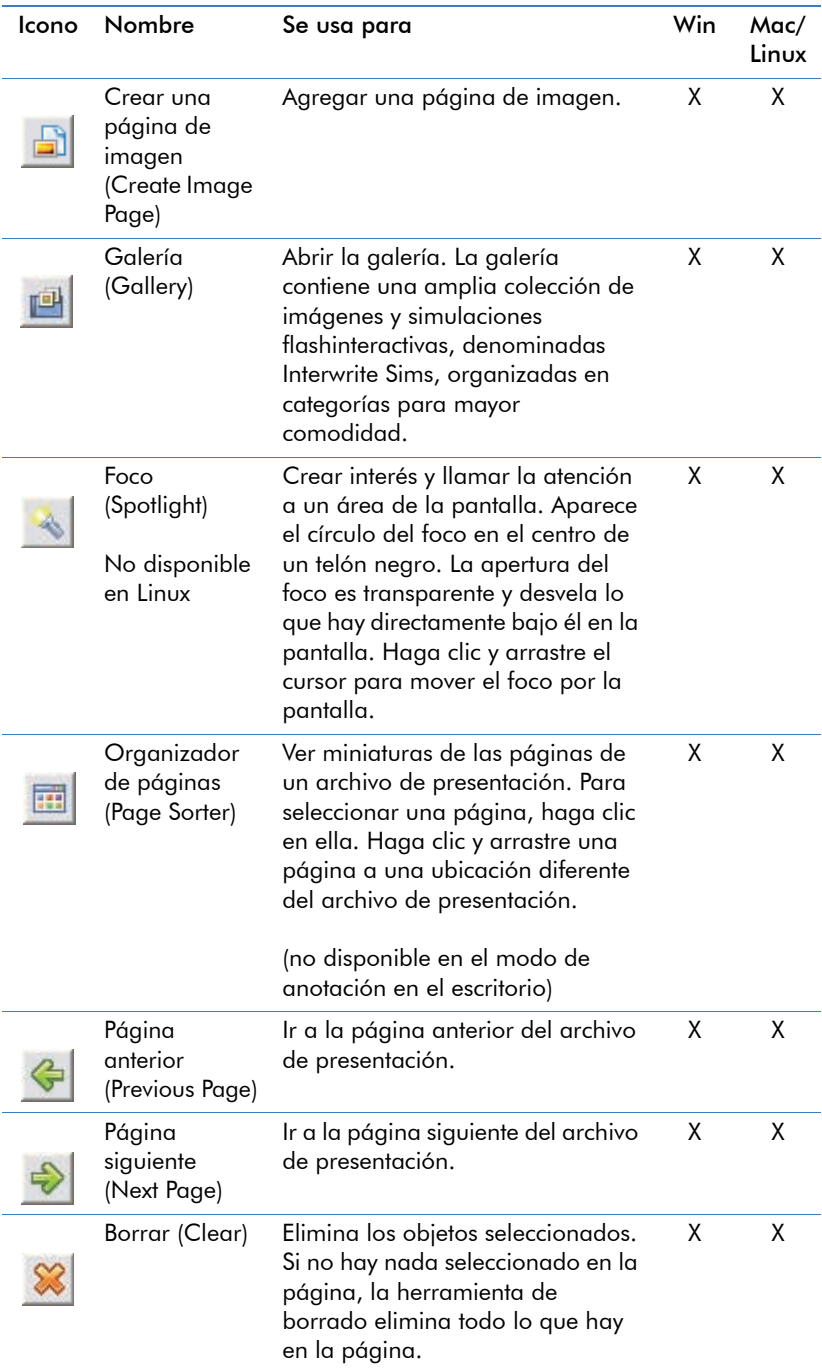

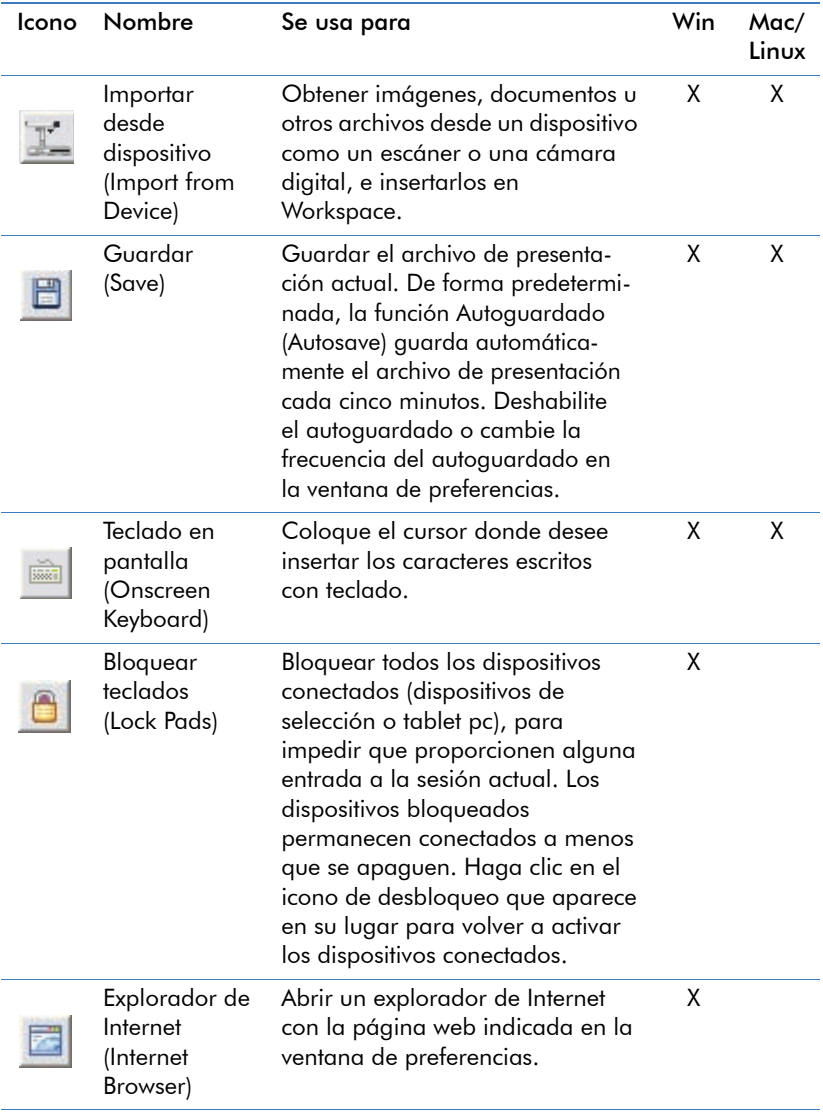

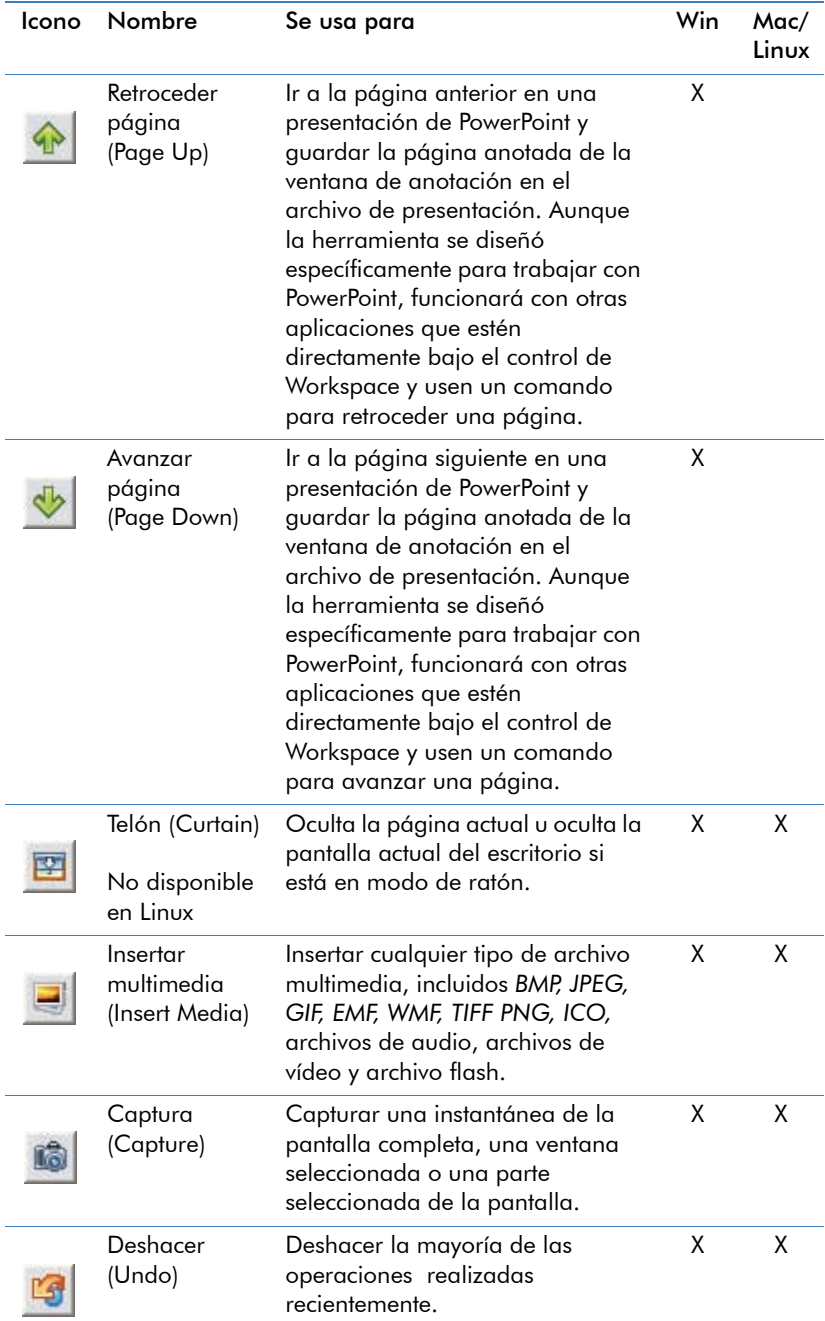

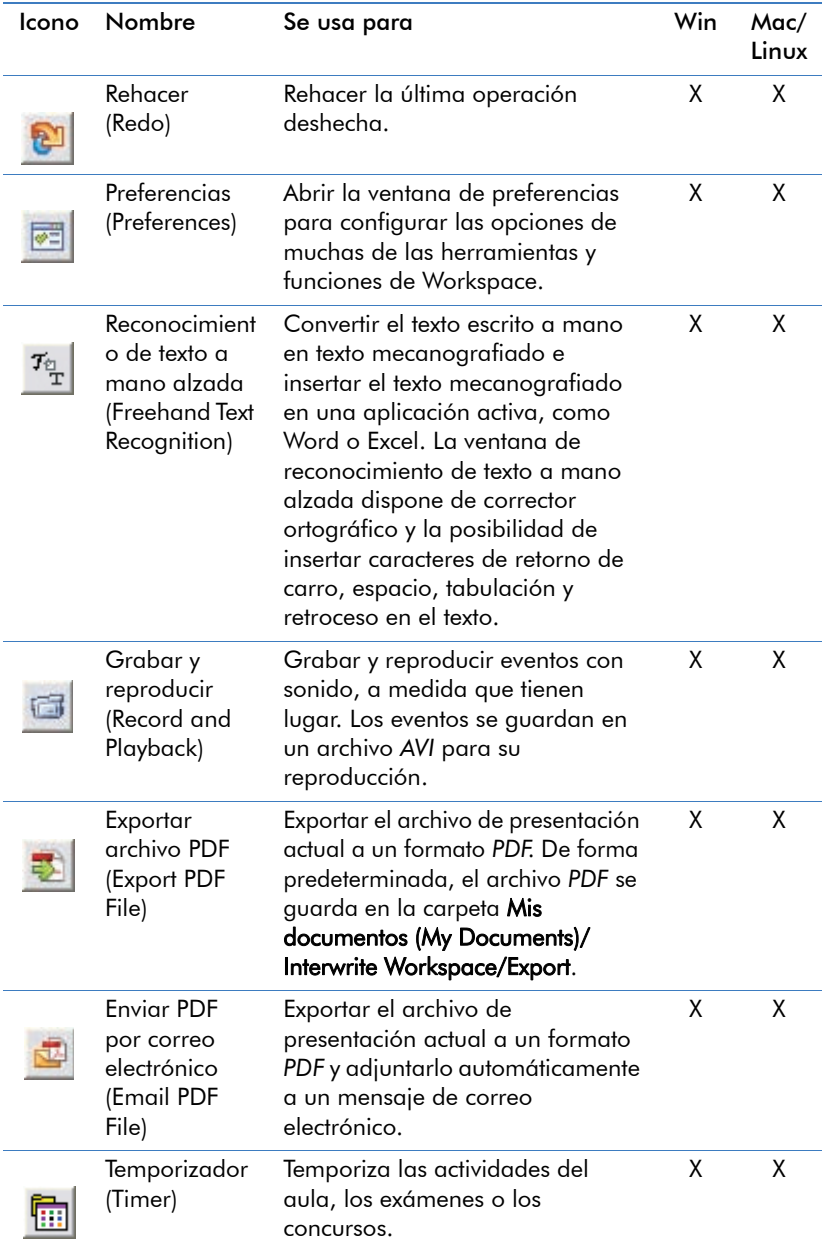

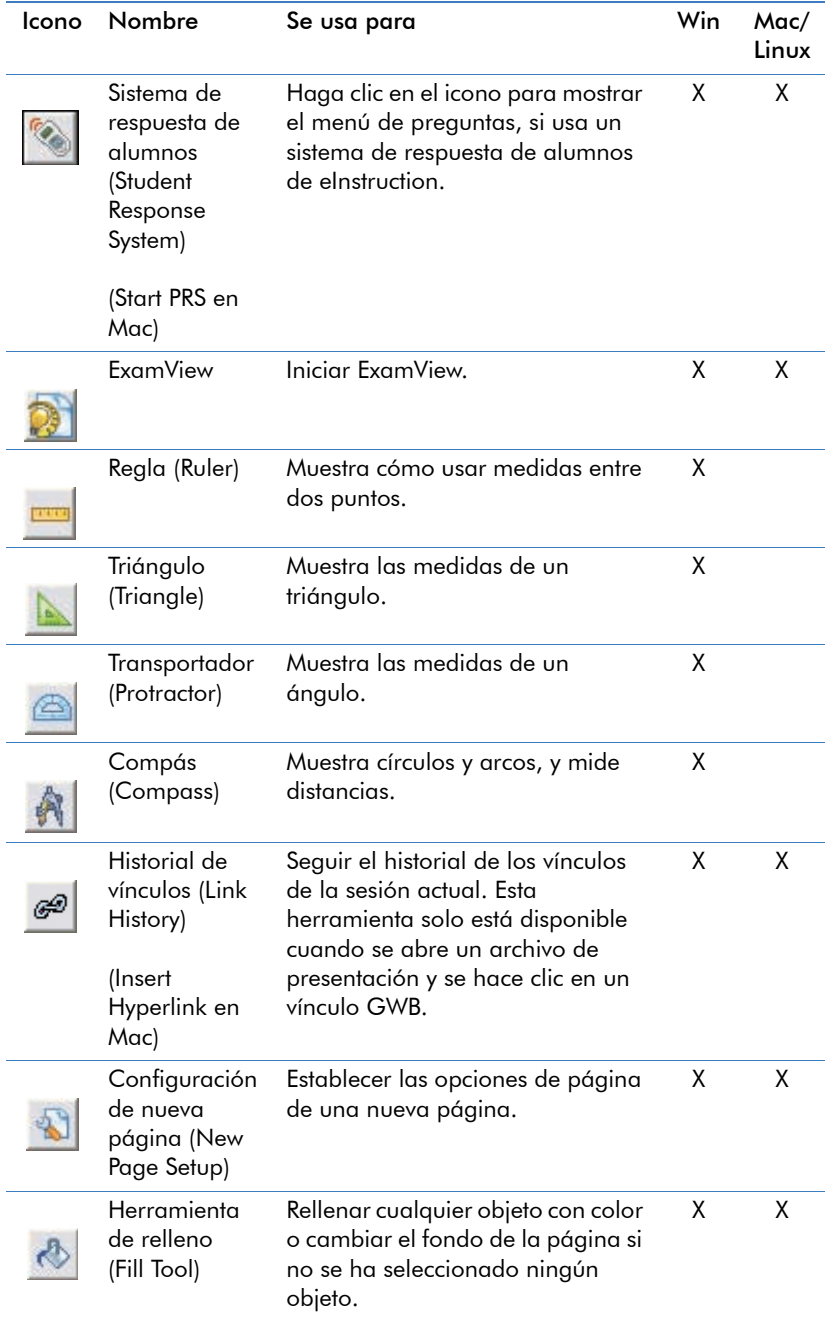

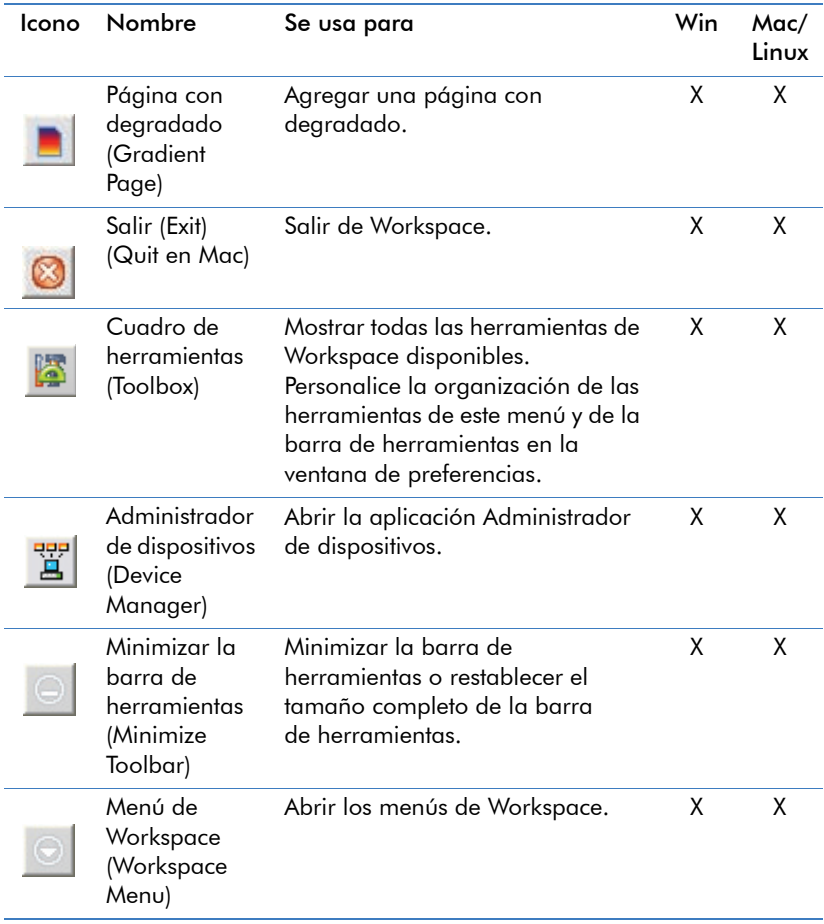

<span id="page-35-0"></span>

| Icono   | Menú                                                                          | Se usa para                                                                                                    |
|---------|-------------------------------------------------------------------------------|----------------------------------------------------------------------------------------------------|
| ▣<br>Ľ. | Iniciar PowerPoint/<br>Word/Excel (Start<br>PowerPoint/Word/<br>Excel)        | Iniciar la aplicación seleccionada de<br>Microsoft Office.                                                                                                    |
|         | Insertar todas las<br>anotaciones (Insert<br>All Annotations)                 | Insertar todas las anotaciones en la<br>diapositiva de PowerPoint, la página de<br>Word o la hoja de cálculo de Excel actual.                                               |
|         | Insertar anotaciones<br>seleccionadas (Insert<br>Selected<br>Annotations)     | Insertar las anotaciones seleccionadas en<br>la dispositiva de PowerPoint, la página de<br>Word o la hoja de cálculo de Excel actual.                                       |
|         | Agregar diapositiva<br>en blanco (Add<br><b>Blank Slide)</b>                  | Agregar una diapositiva en blanco a la<br>presentación de PowerPoint actual. Solo<br>está disponible cuando se ejecuta una<br>presentación de PowerPoint.                   |
|         | Guardar como<br>diapositiva en<br>PowerPoint (Save as<br>Slide in PowerPoint) | Guardar la pantalla anotada actual<br>como una diapositiva en la presentación<br>de PowerPoint abierta. La diapositiva se<br>anexará al final del archivo de<br>PowerPoint. |
|         | Borrar (Clear)                                                                | Eliminar los objetos seleccionados. Si no<br>hay nada seleccionado en la página, la<br>herramienta de borrado elimina todo lo<br>que hay en la página.                      |

**Tabla 3: Herramientas disponibles en modo de Office**

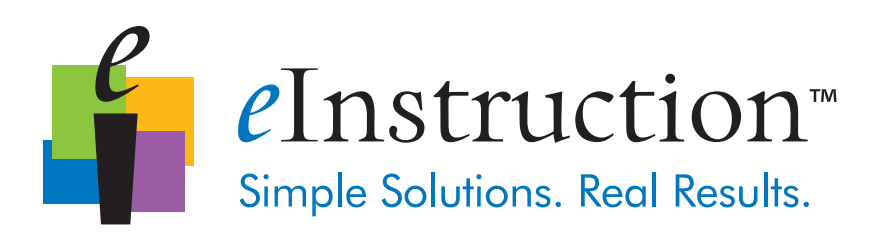

308 N. Carroll Blvd. Denton, TX 76201 Tel: 888.707.6819 Fax: 940.565.0959

#### Sede corporativa **Construction Construction** Oficina para Occidente

14400 N. 87th St., Ste 250 Scottsdale, AZ 85260 Tel: 480.948.6540 Fax: 480.948.5508

#### eInstruction EMEA

Z.I. Les Mardelles 26/36 rue Alfred Nobel 93600 Aulnay Sous Bois, Francia  $Tel· + 33 1.58 31 10.60$ Atención al cliente: +33 1.58.31.10.65 Fax: +33 1.58.31.10.69 www.einstruction.fr

#### Servicio técnico

www.einstruction.com

+1 480.443.2214 (EE.UU.) +1 888.333.4988 (llamada gratuita en EE.UU.)

+33 1.58.31.10.65 (EMEA)

37-01419-01 | 36-01645 RevA

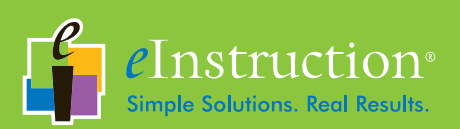

**www.einstruction.com**

ASY: 37-01417-01 37-01418-01 | 36-01644 Rev. A